## SOYAL 701 Server/Client Quick Guide

1) Insert CD.

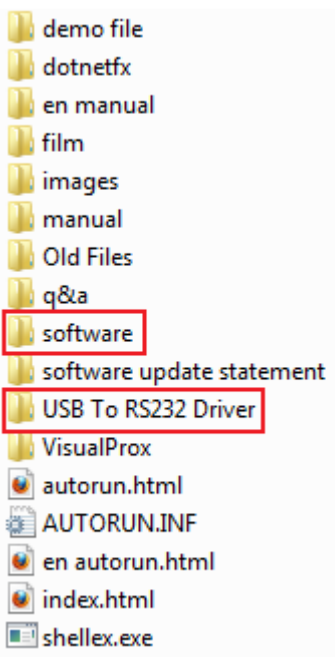

2) Install "701ServerSetup.exe", "701ClientSetup.exe" and "USB to RS232 Driver" Remark: Windows 7 using same driver with "Vista".

**O**CO 12:19 PM

- 3) Plug in AR-321CM USB converter.
- 4) Restart PC.
- 5) Run 701 Server at the task bar here:
- 6) Default Login Name and Password: supervisor

7) Select "1 COM", select the correct COM port.

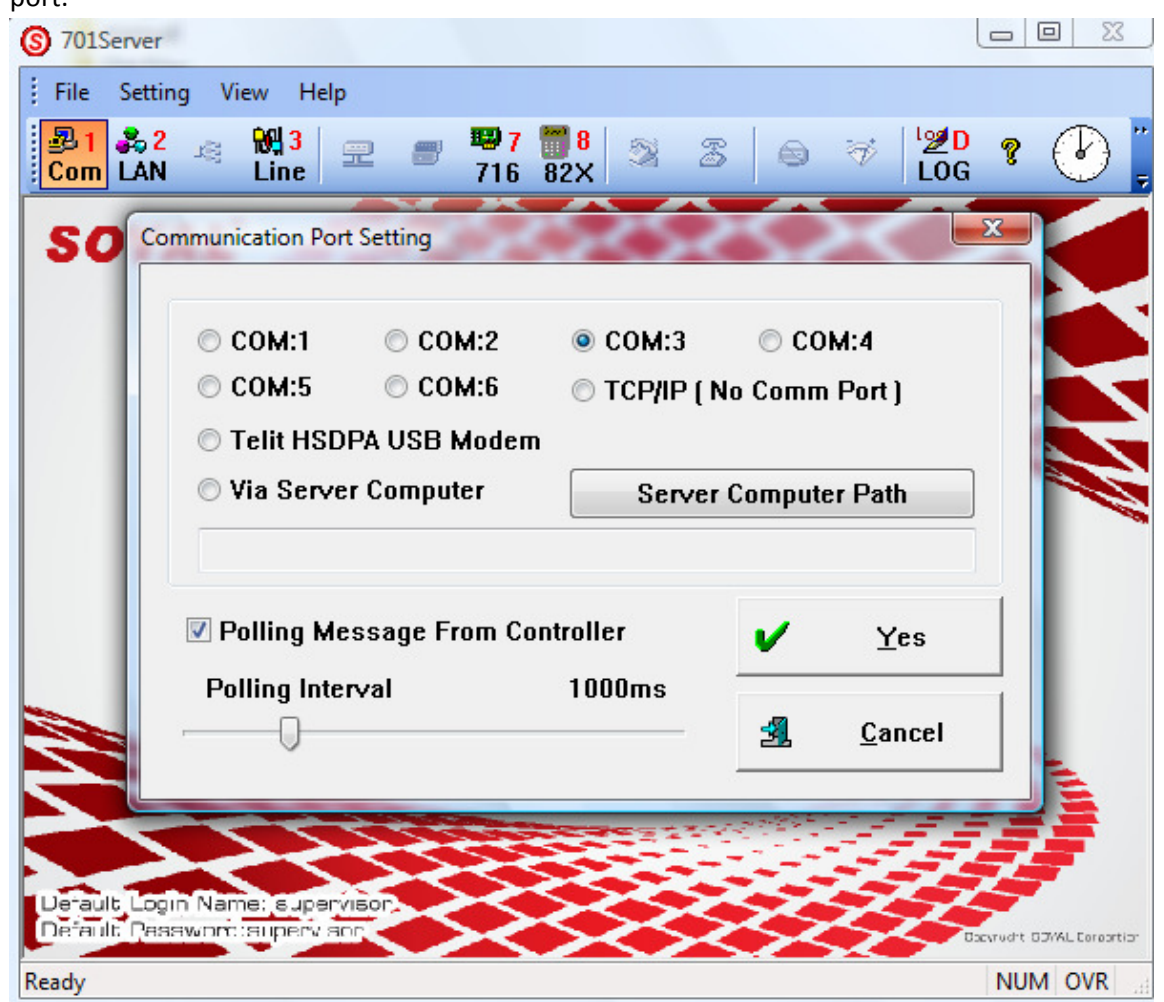

You can get the port number in "start" > "control panel" > "system" > "device manager"

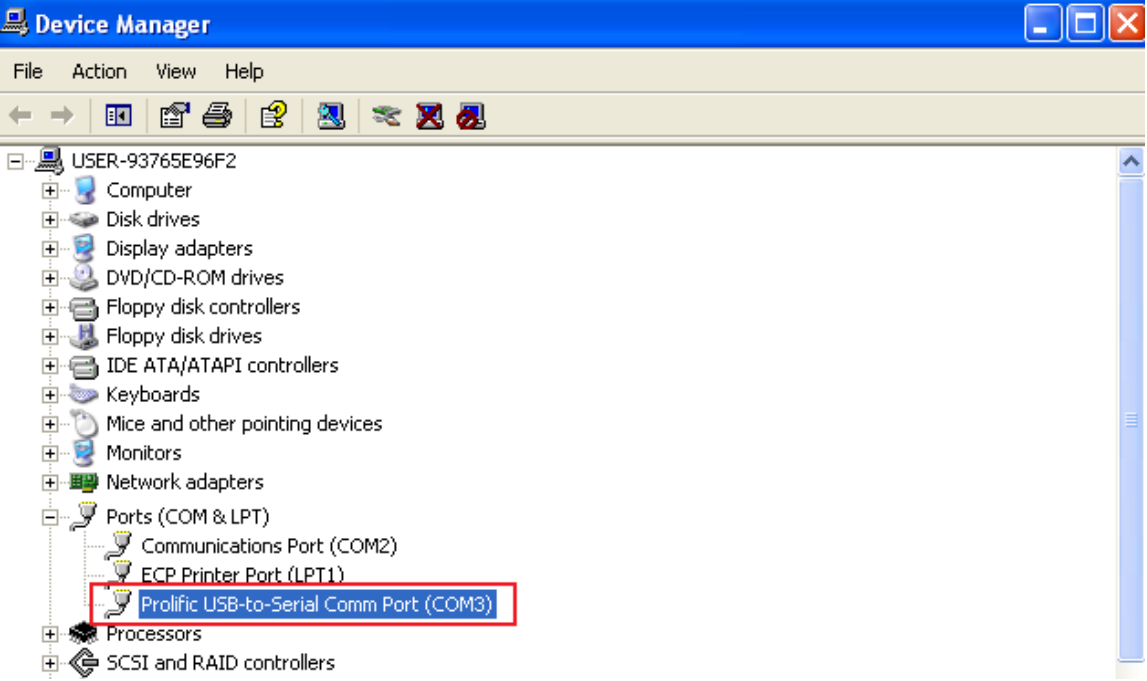

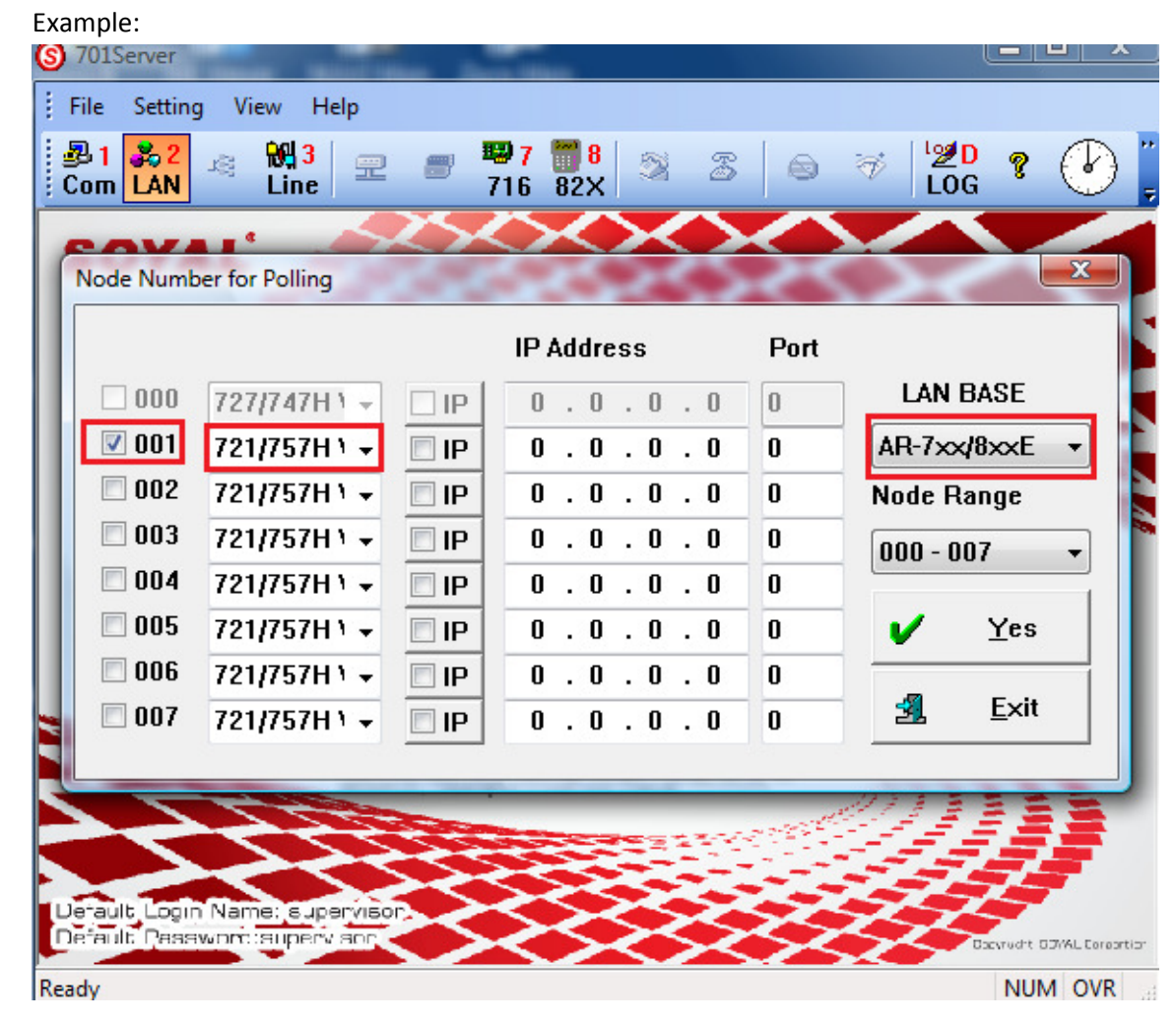

8) Select "LAN", tick the correct "NODE ID", "Model" and "LAN BASE"

9) Check Connection:

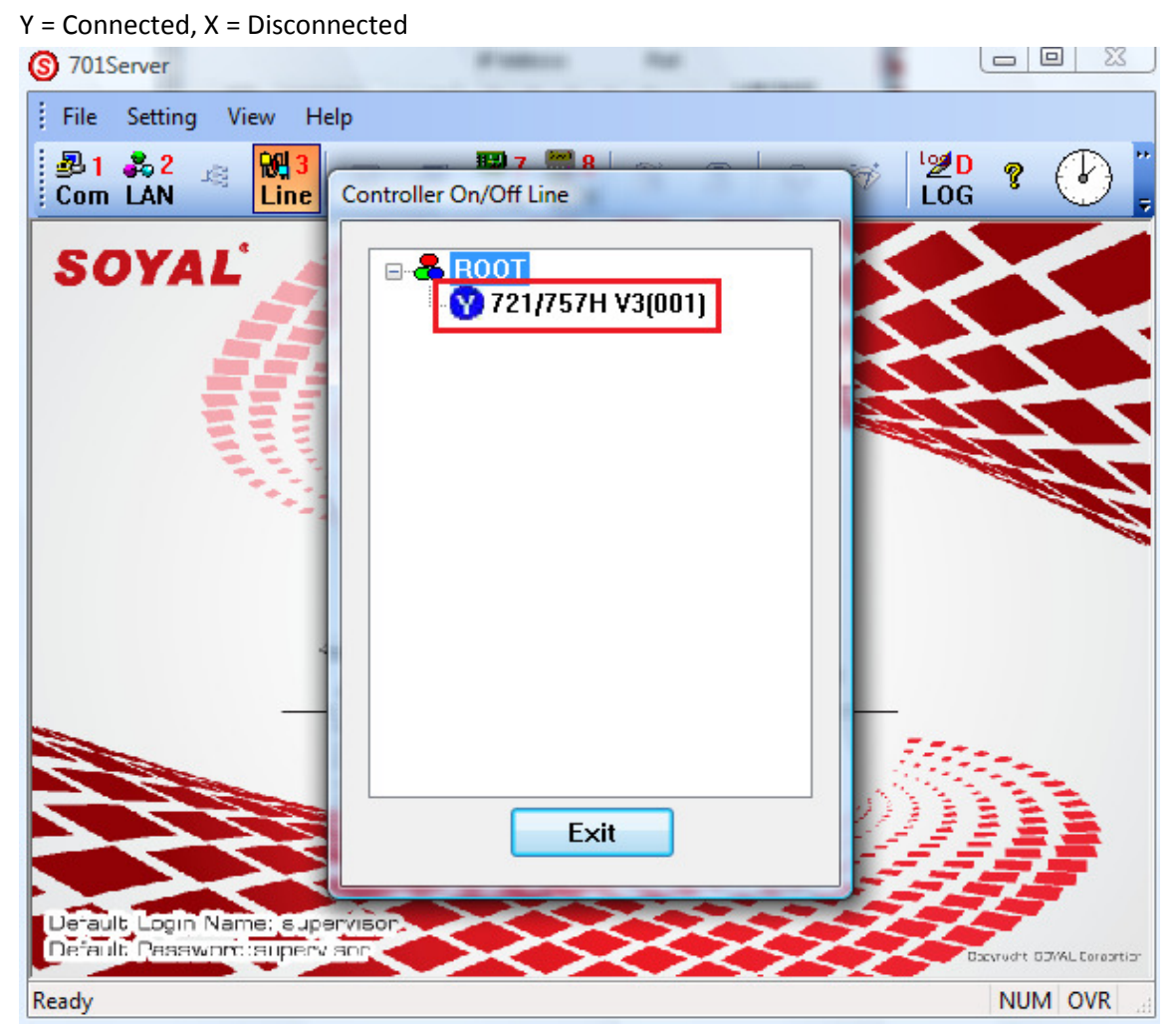

10) Run 701 Client Here :

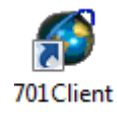

11) Default Login Name and Password: Supervisor

12) Click "A Area"> "Add Door".

Door Number of Reader : Reader's Node ID

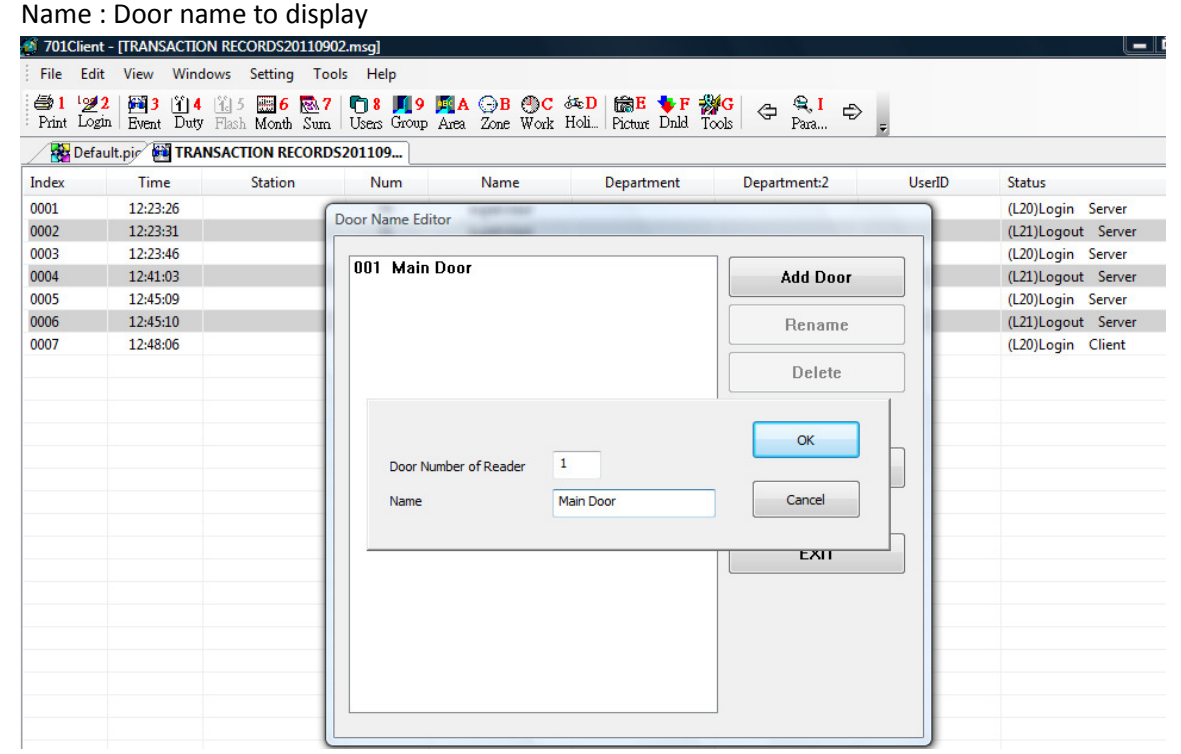

13) Click "9 Group" > select "Group" number > tick the door number> "save", "exit".

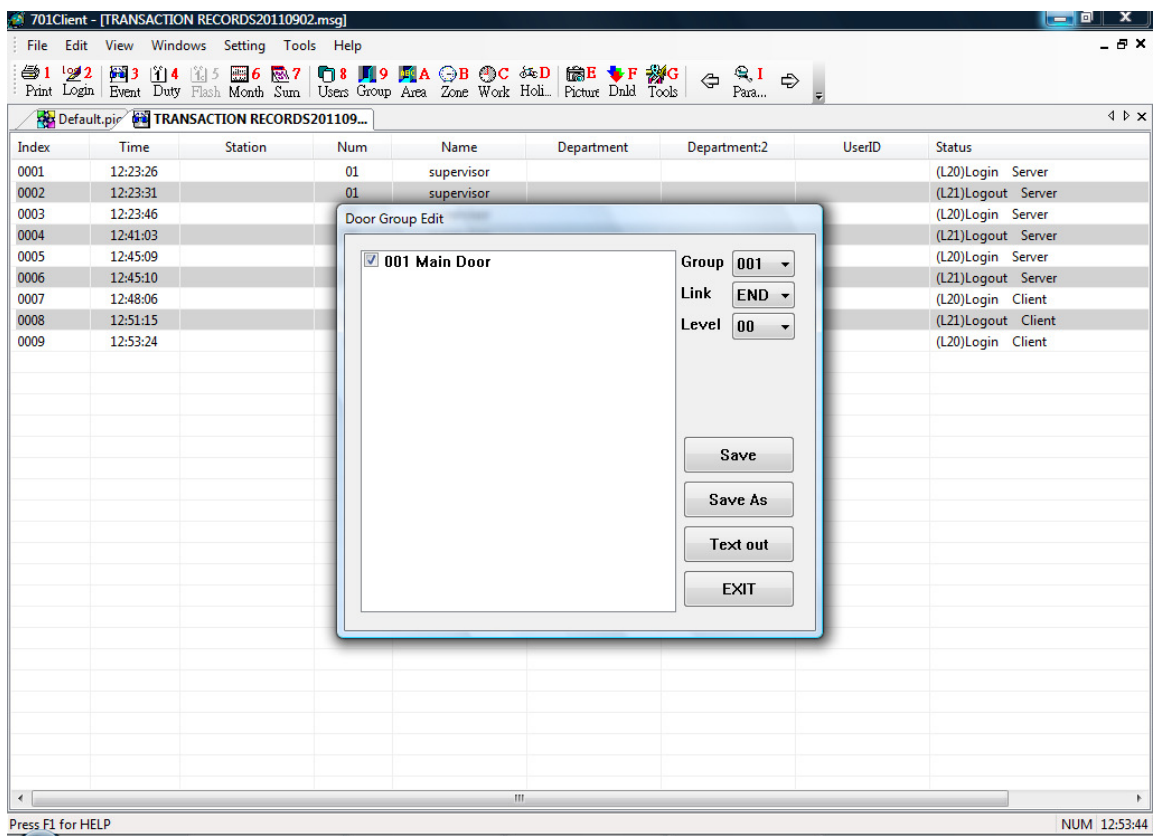

14) Click "8 users".

"User number" set to "1",

Tick "Auto Save Card ID" > scan all proximity card on reader one by one.

"Card ID" will auto record the last 10 digit on the proximity card.

Select "Card or Pin".

Set Door Group "all".

Set "Name".

Set "PIN code" (password (optional)).

Click "save user data…" icon then Click "exit \_ without save" icon.

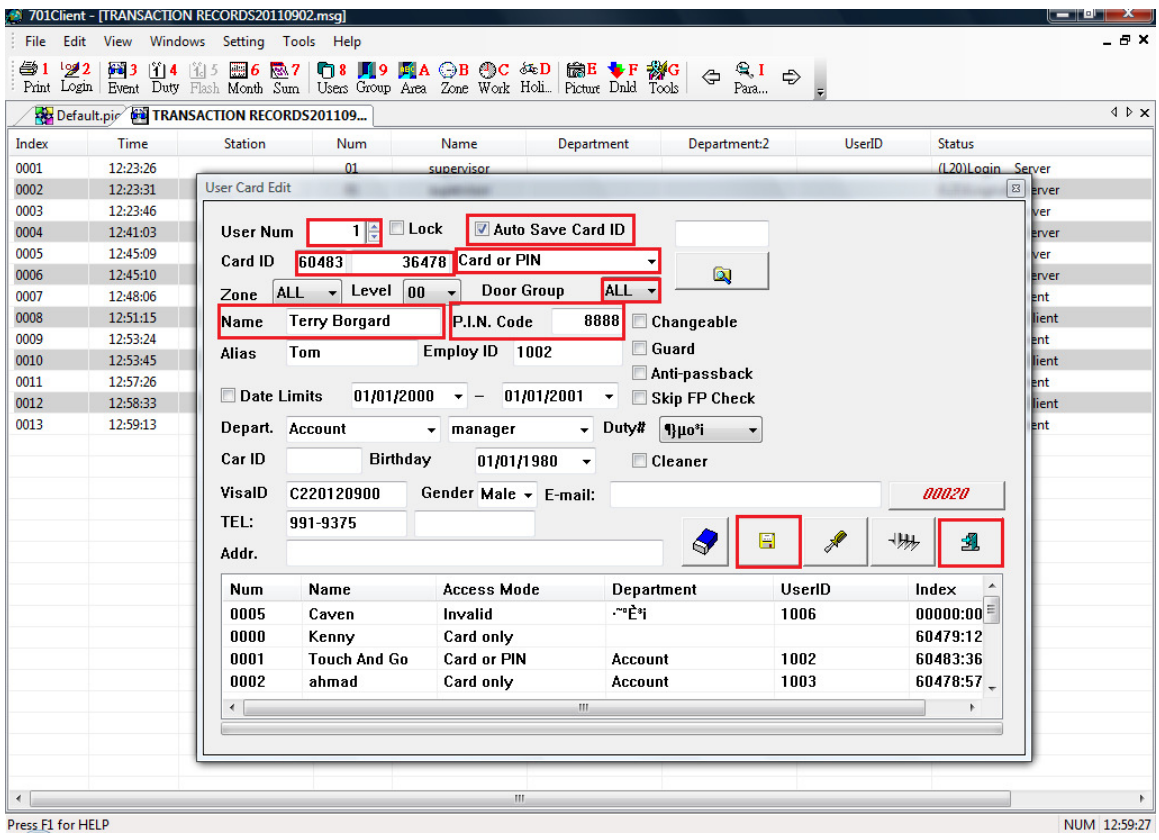

15) Click "F Dnld"

Tick Reader Node ID Number. Click "All items" Wait for download the data from PC to all reader. Done.

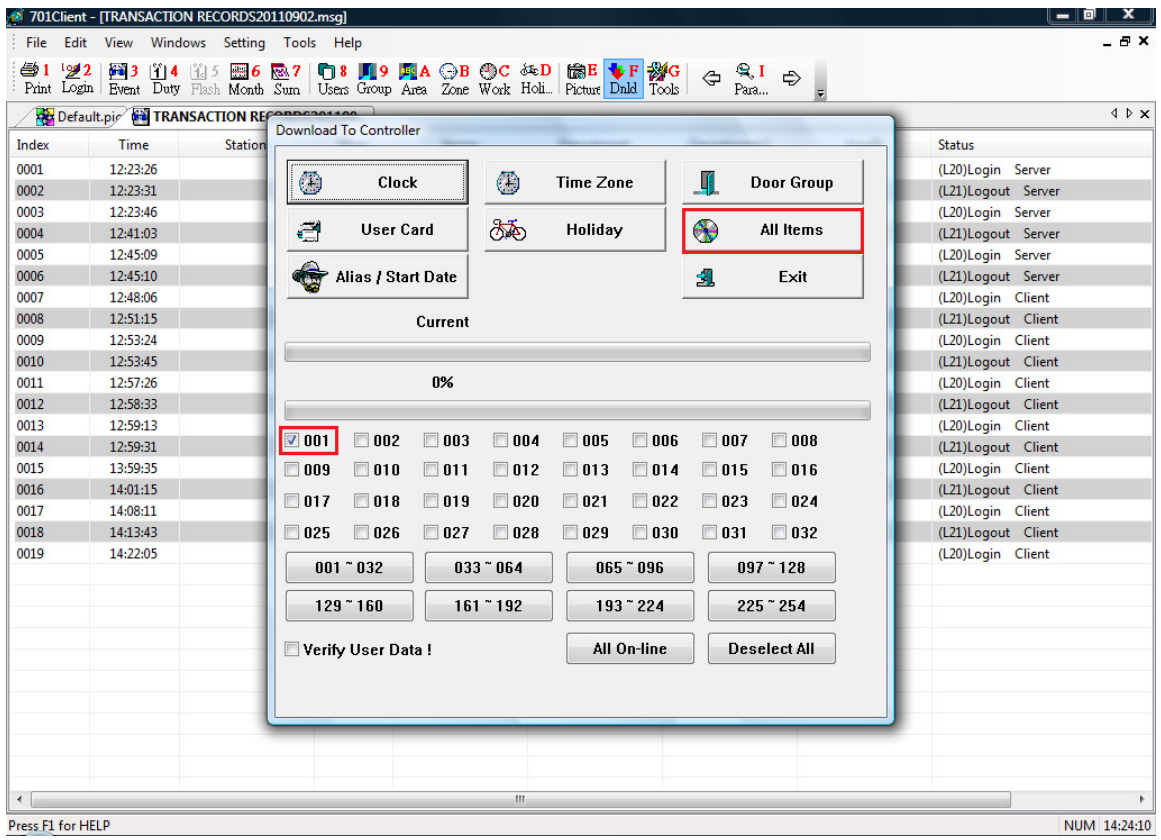